## **1. Adım;**

**<https://azureforeducation.microsoft.com/devtools>adresine girip ve ekranın sağındaki " Sing In " butonuna tıklanır.**

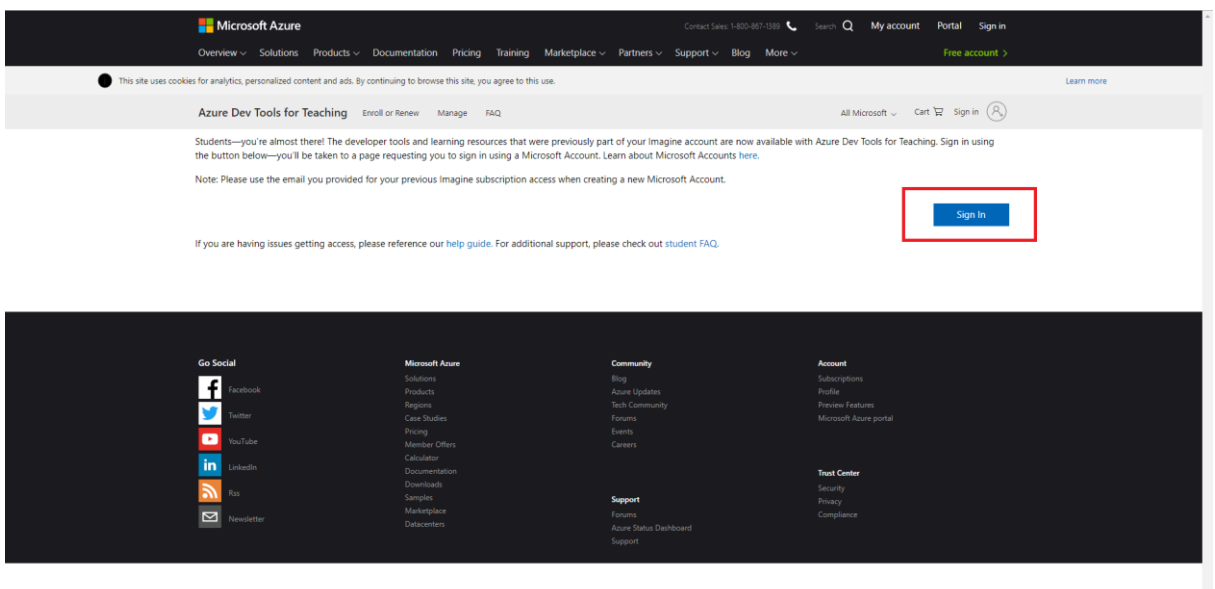

**2. Adım;** "Yeni bir hesap oluşturun" tıklıyoruz.

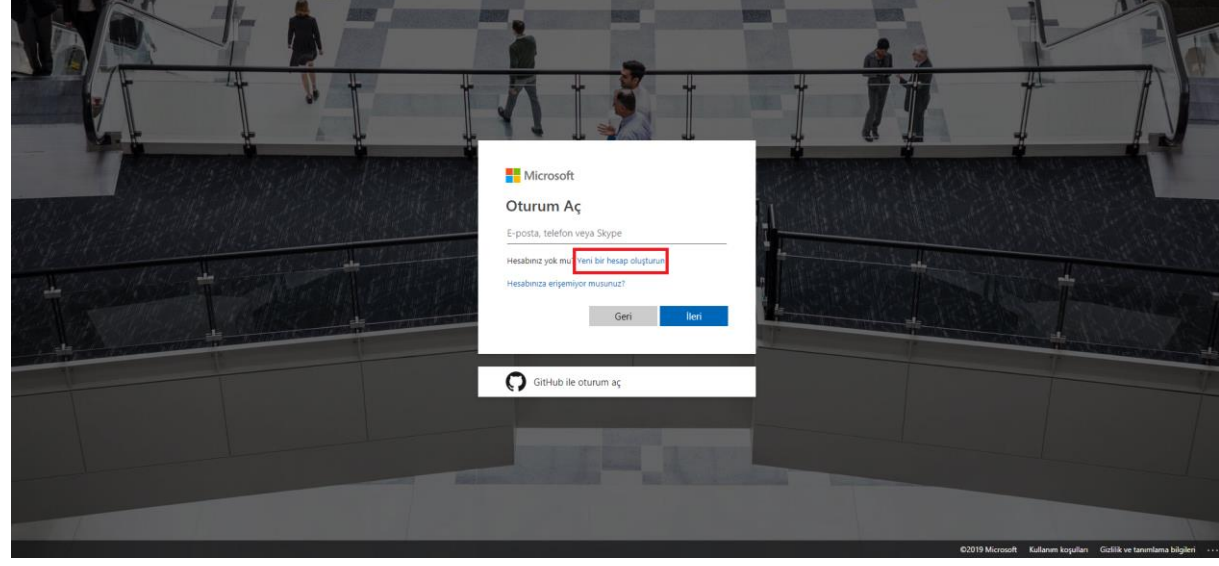

**3. Adım[; öğrencino@ogr.gelisim.edu.trü](mailto:öğrencino@ogr.gelisim.edu.tr)niversitenin vermiş olduğu mail adresini yazıyoruz.**

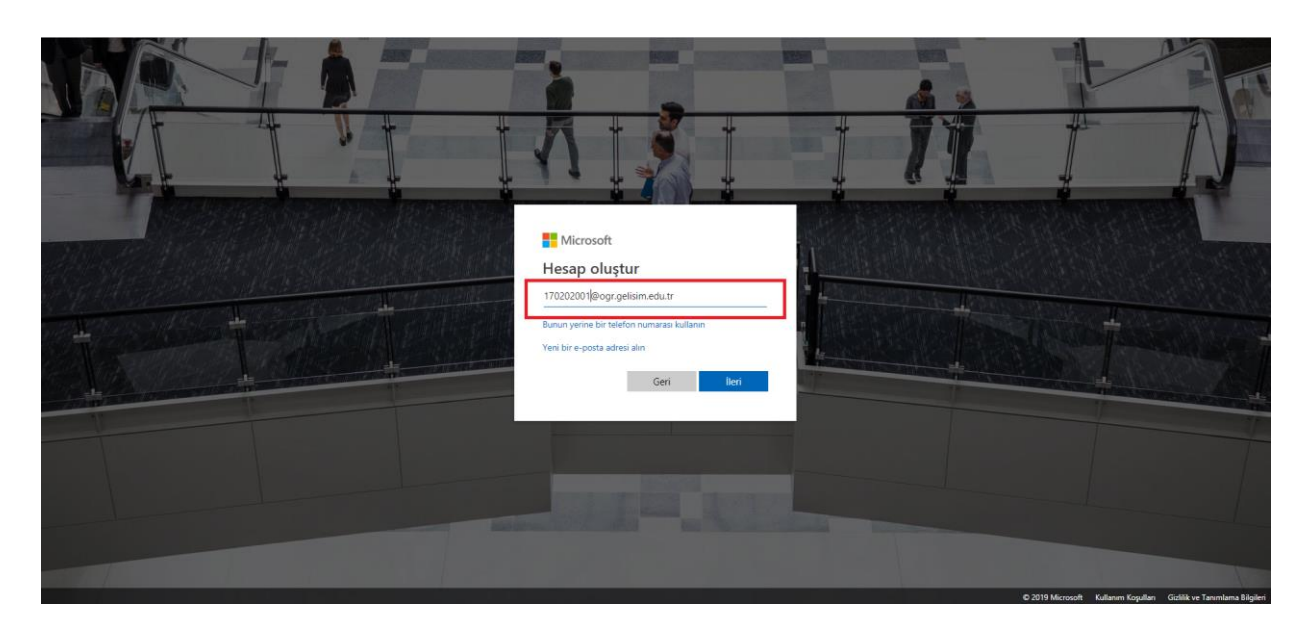

**4. [öğrencino@ogr.gelisim.edu.tr](mailto:öğrencino@ogr.gelisim.edu.tr) üniversitenin vermiş olduğu mail adresinize E-posta adresinizi doğrulamak için güvenlik kodu gelecektir.**

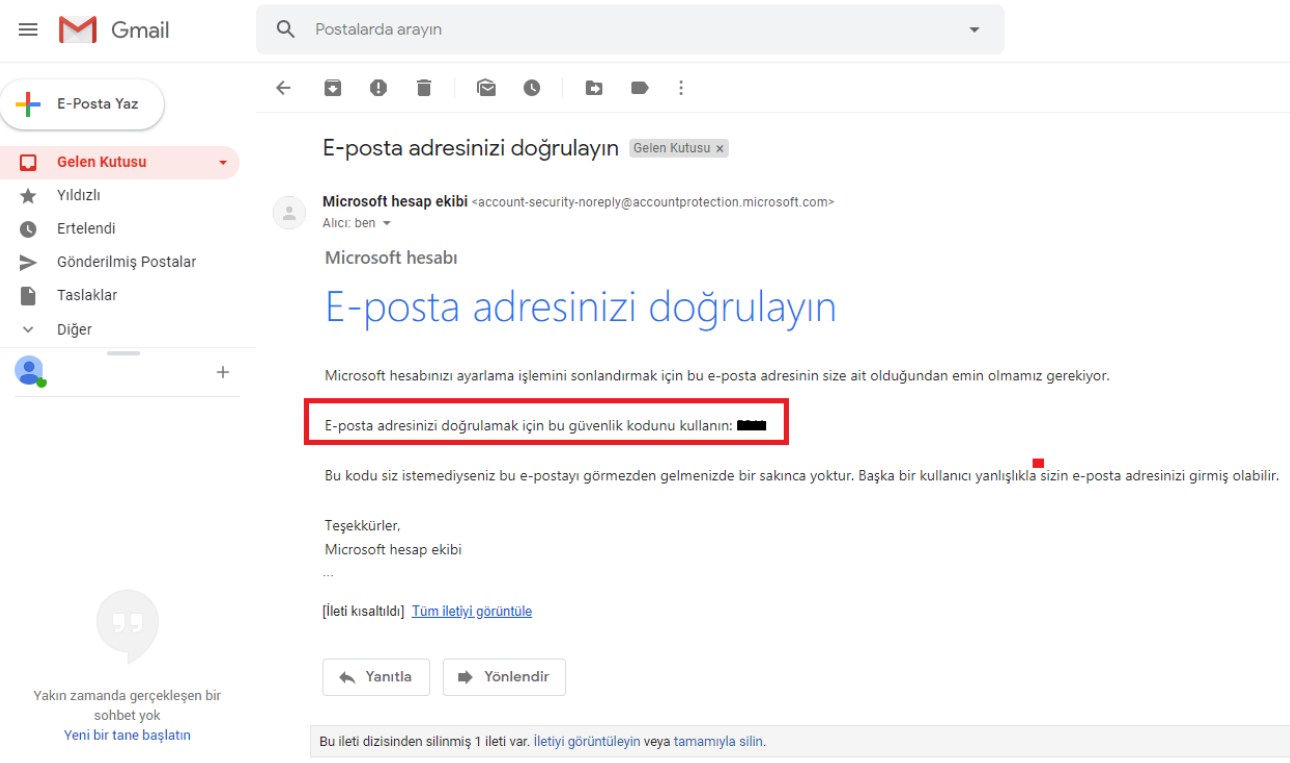

**5. Mail adresine gelen kodu giriyoruz.**

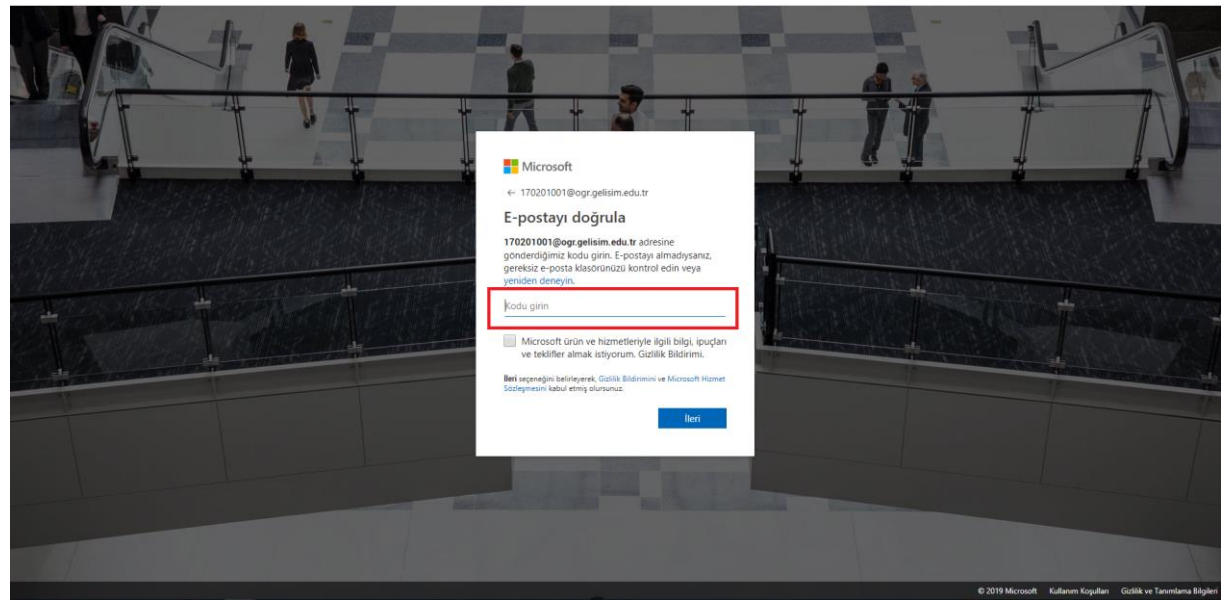